- **1. Q:** Comment activer la fonction Wake on LAN en mode S5 sous Windows 10 ?
	- **R:** Veuillez suivre les indications ci-dessous :

Étape 1 : Décochez l'option de démarrage rapide dans le panneau de contrôle.

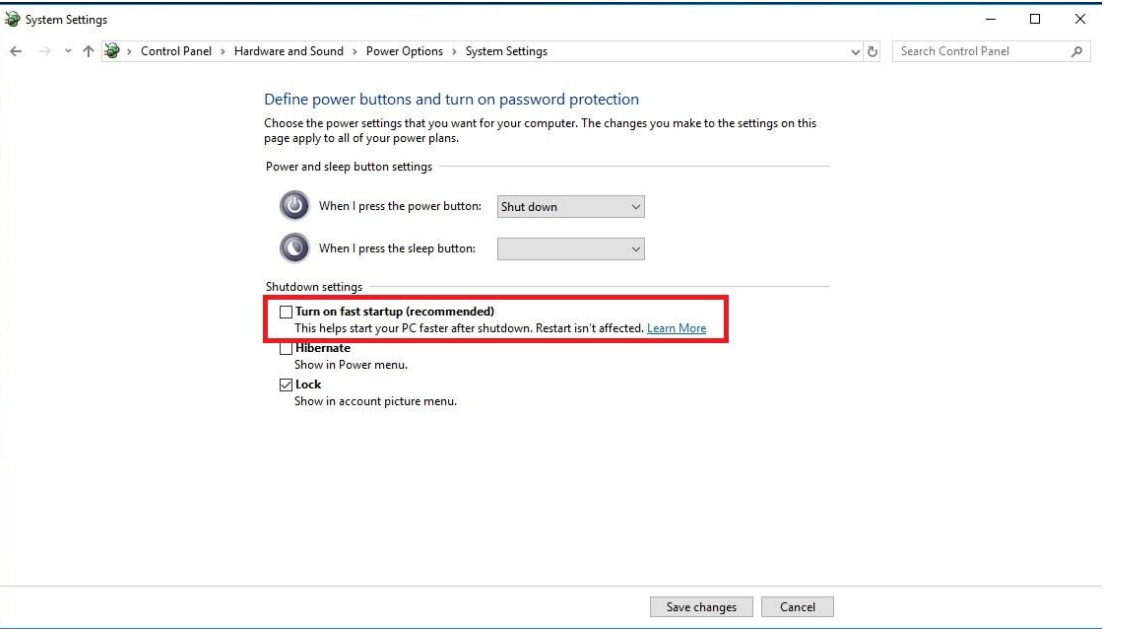

Étape 2 : Décompressez le fichier EnableWOLInFastStartup et éxécutez le fichier WakeOnFastStartup.bat en mode administrateur via un clic droit pour procéder à l'installation.

Lien :<https://www.asrock.com/support/download/EnableWOLInFastStartup.zip>

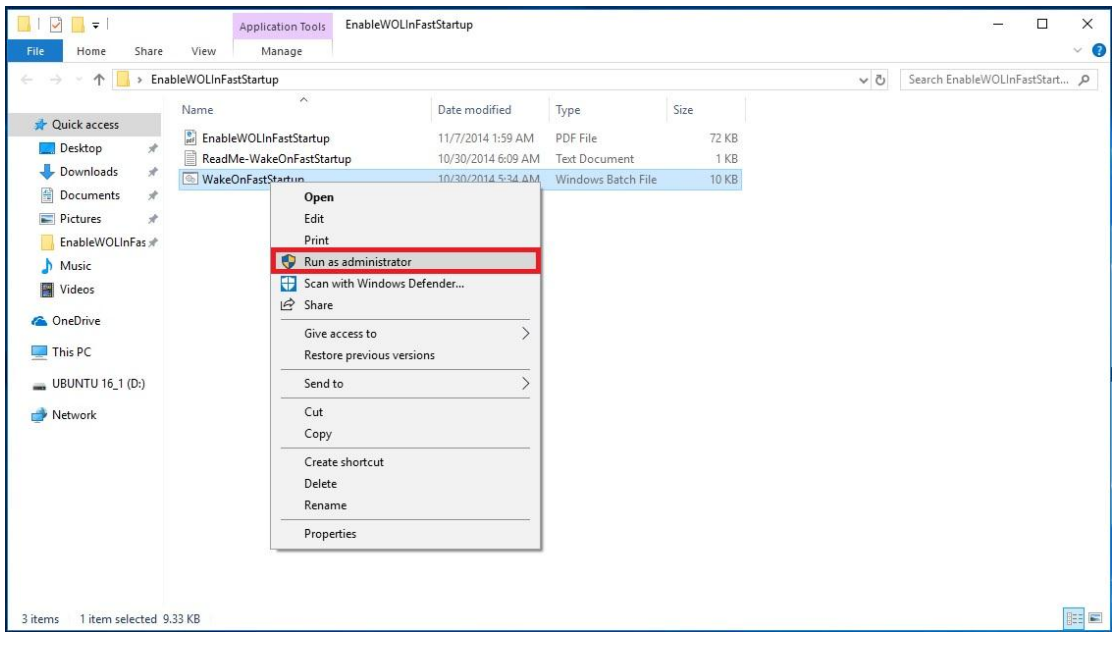

Étape 3 : Cochez la fonction démarrage rapide dans le panneau de contrôle.

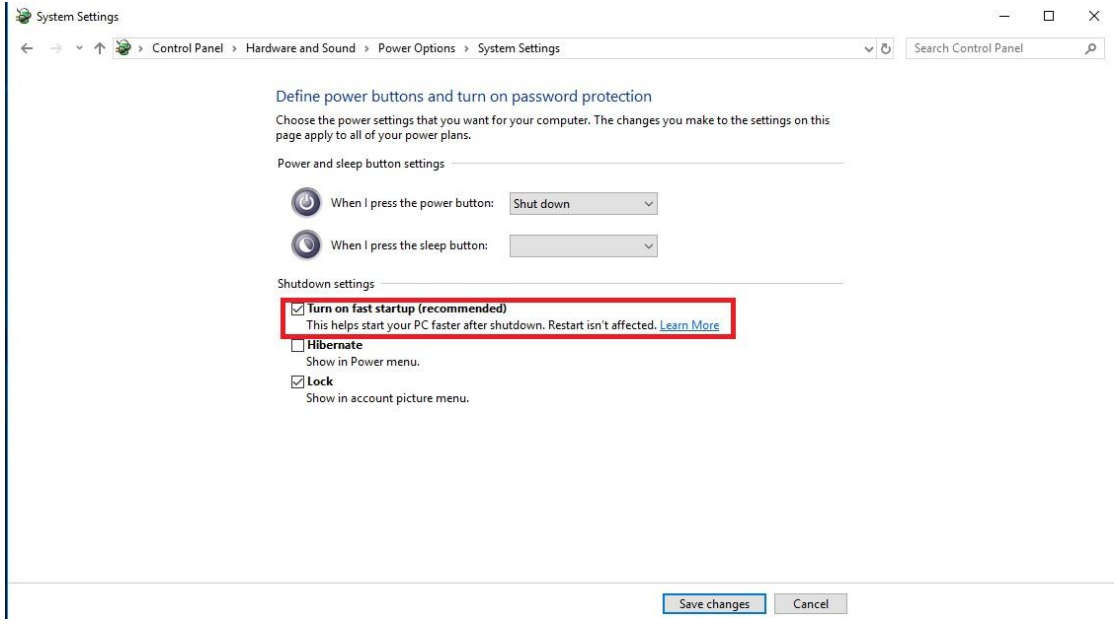

La fonction Wake on LAN est maintenant activée en mode S5.

- **2.** Q: Comment paramétrer la mémoire partagée avec un processeur Raven Ridge sur une plateforme AM4 ?
	- **R:** Si vous souhaitez paramétrer la mémoire partagée, veuillez suivre les indications ci-dessous pour localiser et régler les paramètre requis.
		- 1. Veuillez presser la touche "F2" ou "Del" durant la séquence de démarrage pour accéder au BIOS.
		- 2. Accédez aux rubriques ci-dessous pour effectuer les réglages :
			- a. Advanced\AMD CBS\NBIO Common Options\GFX Config IGC :Forces
			- b. Advanced\AMD CBS\NBIO Common Options\UMA Mode : UMA\_Spec

c. Advanced\AMD CBS\NBIO Common Options\UMA Frame Buffer Size: Sélectionnez la taille voulue

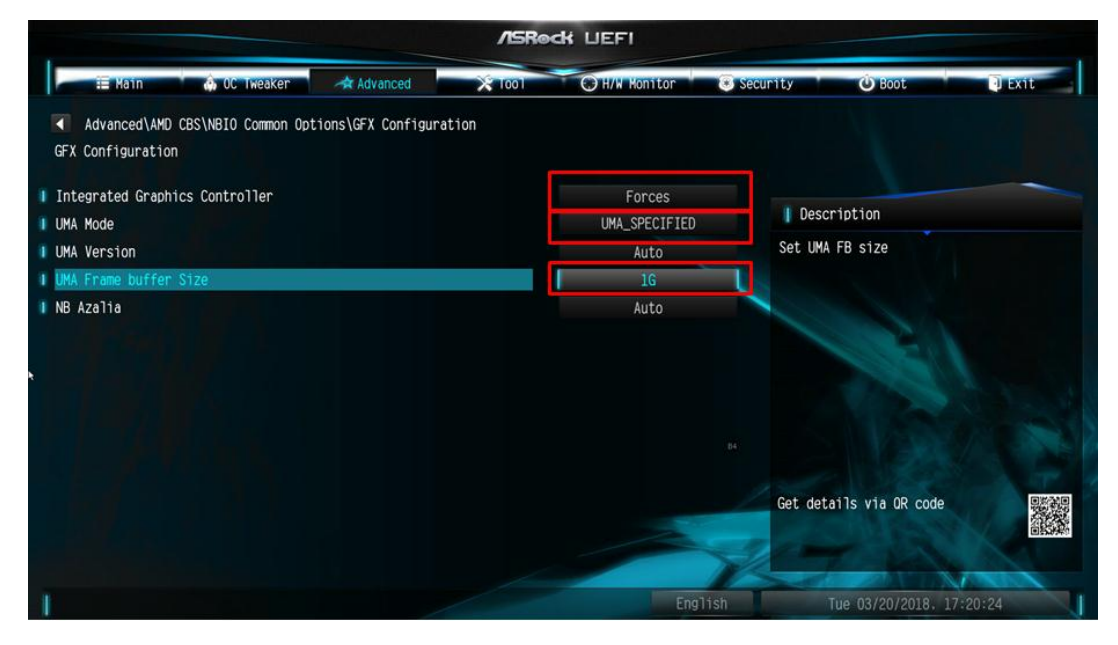

d. OC Tweaker\OC Mode Change Switch\AMD CBS Setting

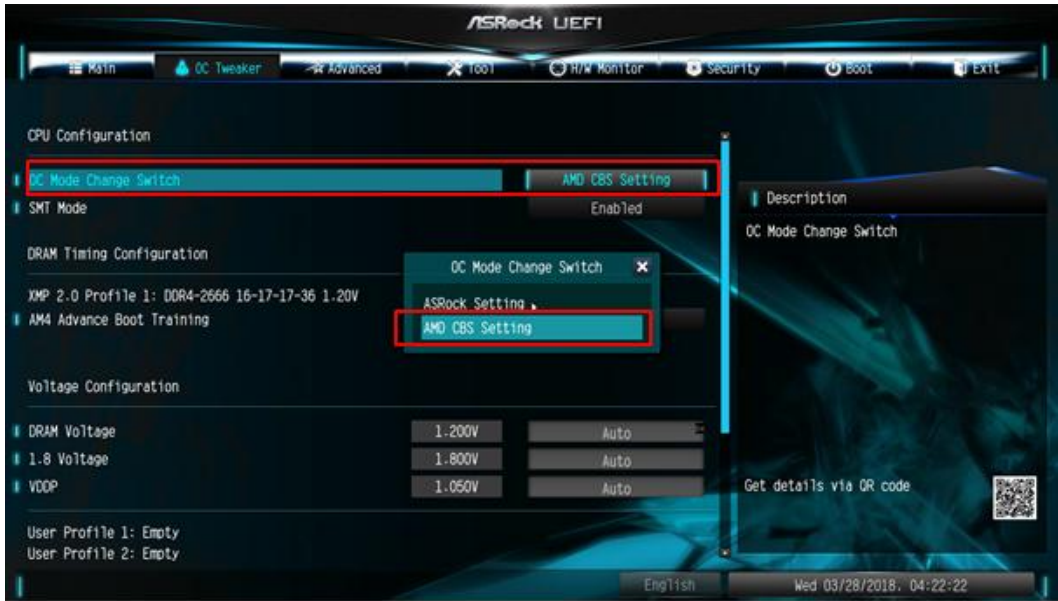

3. Après avoir modifié ces options, pressez la touche "F10" pour sauvegarder les réglages.

**3.** Q: Si j'utilise une carte graphique avec un processeur AM4 équipé d'un contrôleur graphique intégré, ce dernier est accompagné d'un point d'exclamation dans le gestionnaire de périphériques. Comment résoudre ce problème ?

**R:** Si vous utilisez une carte graphique et le contrôleur intégré affiche alors un point d'exclamation comme sur le visuel ci-dessous, veuillez suivre ces indications pour résoudre ce problème :

#### **B** Device Manager File Action View Help  $\leftarrow$   $\leftarrow$   $\left|\left| \frac{1}{10}\right|\right|$   $?$   $\left| \frac{1}{10}\right|\left| \frac{1}{10}\right|$ ↓ A DESKTOP-APQFOEE  $>$  I| Audio inputs and outputs  $\sum$  Computer  $\angle$   $\blacksquare$  Disk drives Display adapters MMD Radeon(TM) RX Vega 11 Graphics Radeon RX 570 Series  $\sum$  Firmware > Muman Interface Devices IDE ATA (ATADI COMMUNICAT

- 1. Veuillez presser la touche "F2" ou "Del" durant la séquence de démarrage pour accéder au BIOS.
- 2. Paramétrez l'option primary video adapter sur internal graphics

Chemin de la rubrique : Advanced\AMD PBS\Primary Video Adapter\Int Graphics (IGD)

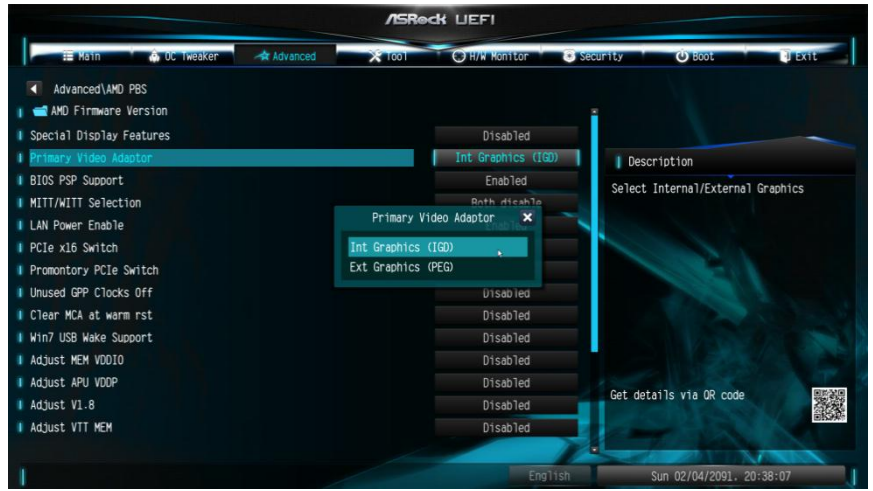

Après avoir modifié ces options, pressez la touche "F10" pour sauvegarder les réglages.

Vous pouvez aussi essayer la méthode ci-dessous :

- 1. Veuillez presser la touche "F2" ou "Del" durant la séquence de démarrage pour accéder au BIOS.
- 2. DDésactivez CSM

Chemin de la rubrique : Boot/CSM/Disable

**/ISReck LIEFI** L  $\bullet$  Boot **Marine** Security n<br>Filmo O H/W Monitor Boot\CSM(Compatibility Support Module) Disabled | г | Description Enable to launch the Compatibility<br>Support Module. If you are using<br>Windows 8 64-bit UEFI and all of your<br>devices support UEFI. you may also<br>disable CSM for faster boot speed.  $\overline{\mathbf{x}}$ Disabled Enabled Get details via OR code Mon 02/12/2018. 00:00:47

3. Après avoir modifié cette option, pressez la touche "F10" pour sauvegarder les réglages.

*Page 5*